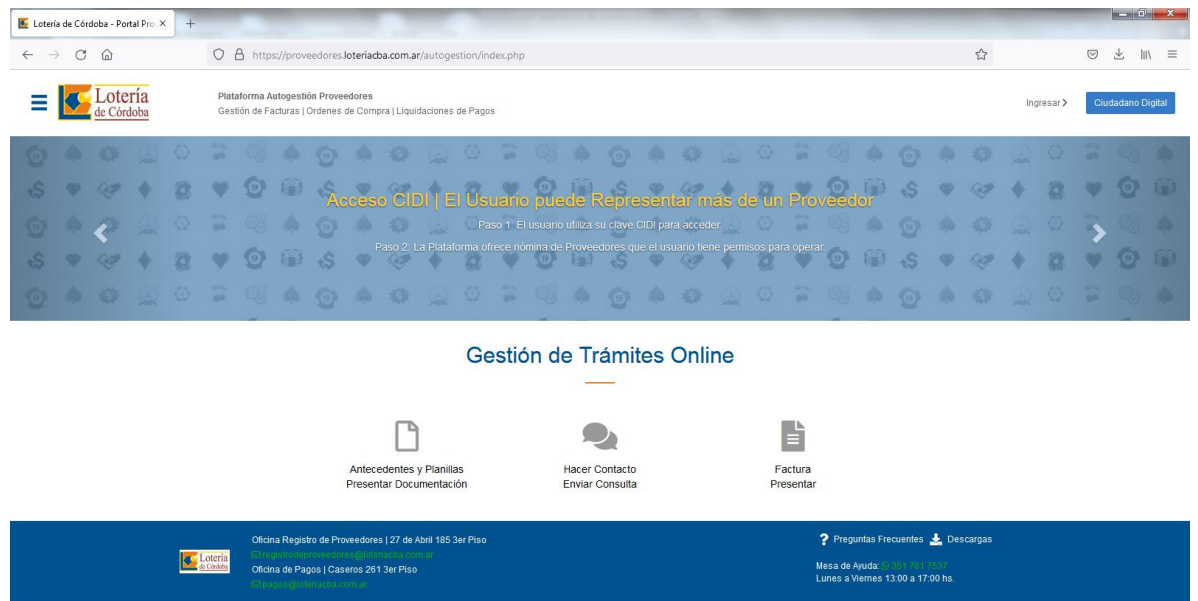

## Instructivo para registración de usuarios

Paso 1 – Ingreso mediante credenciales CIDI

- Ingresar a la opción "Ingresar> Ciudadano Digital" que se encuentra en el sector superior derecho de la pantalla.
- Ingresar credenciales de Ciudadano Digital. Aguardar que se direccione el acceso al portal de Autogestión de Proveedores de Lotería de Córdoba S.E.; suele tener una demora de hasta 10 segundos aprox.

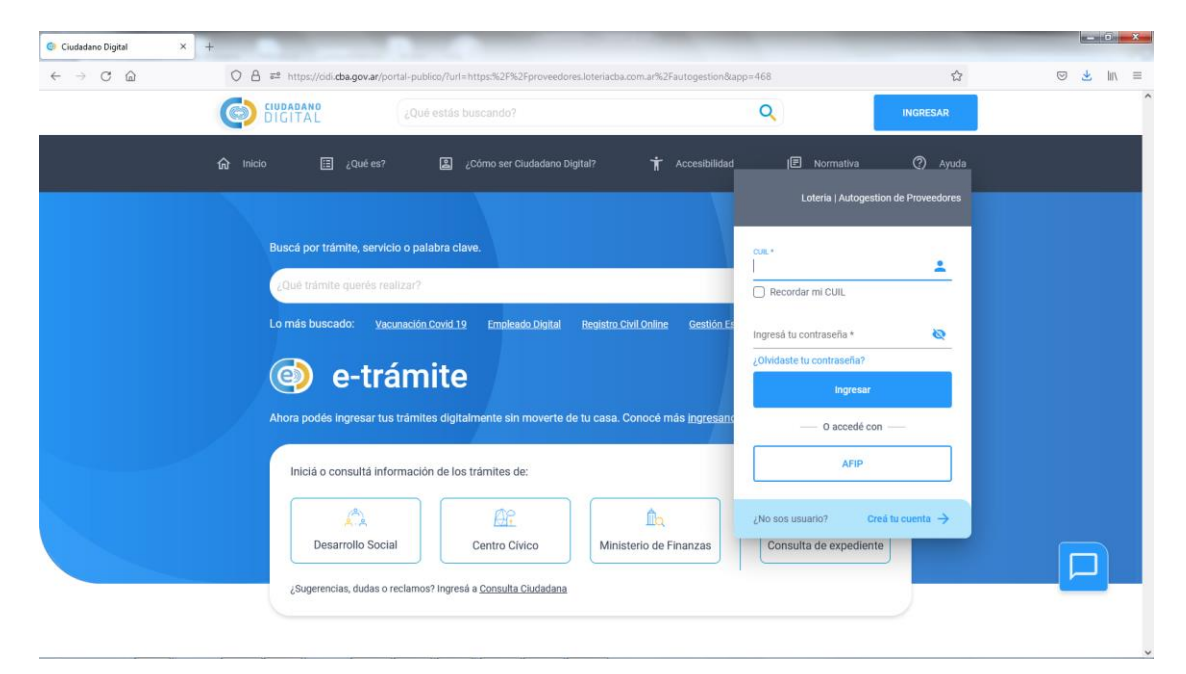

## Paso 2 – Creación de representación de proveedor

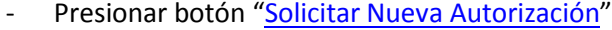

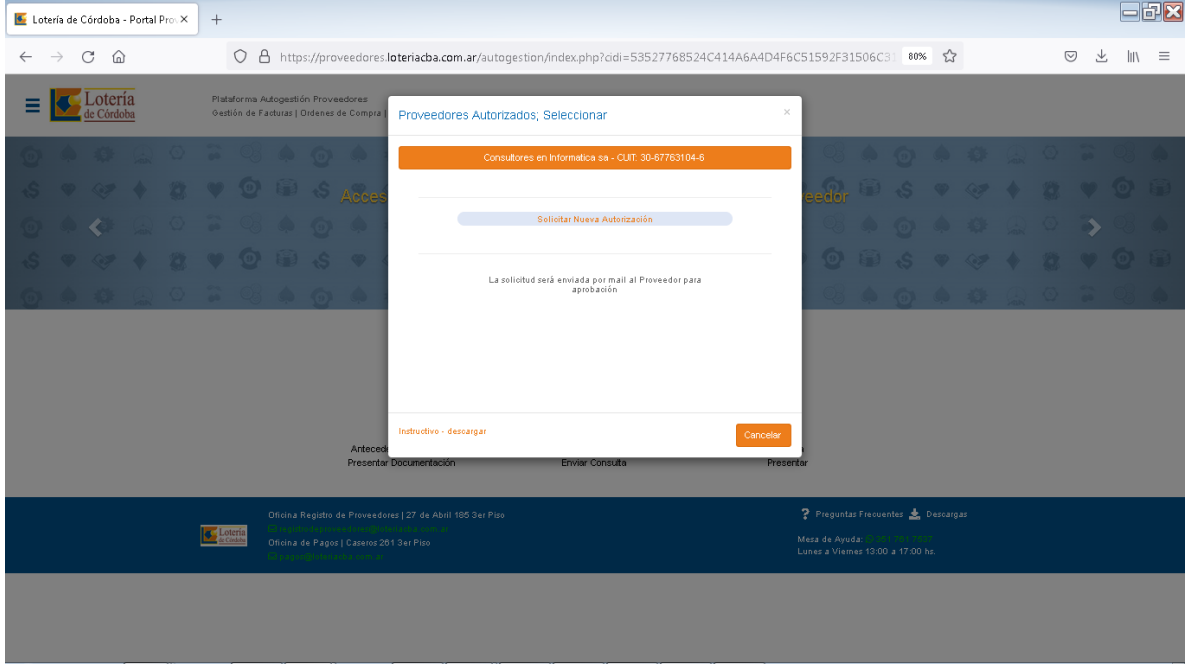

En esta instancia debemos indicar la representación.

Ingresar el CUIT del proveedor a representar y presionar botón Validar, el proveedor debe estar registrado en el área Registro de Proveedores de Lotería de Córdoba SE

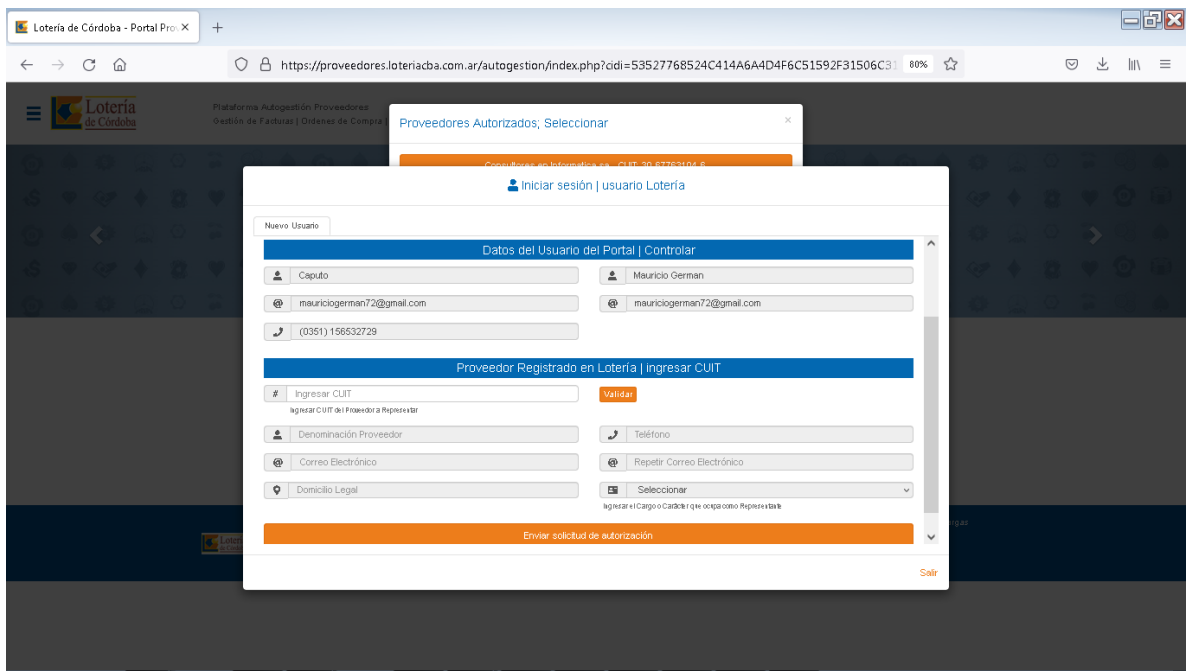

Por ultimo ejecutar la opción "Enviar solicitud de autorización".

Con esta última acción se envía un mail a la dirección registrada para el proveedor en Lotería e Córdoba SE solicitando autorización para que el usuario opere en su nombre.

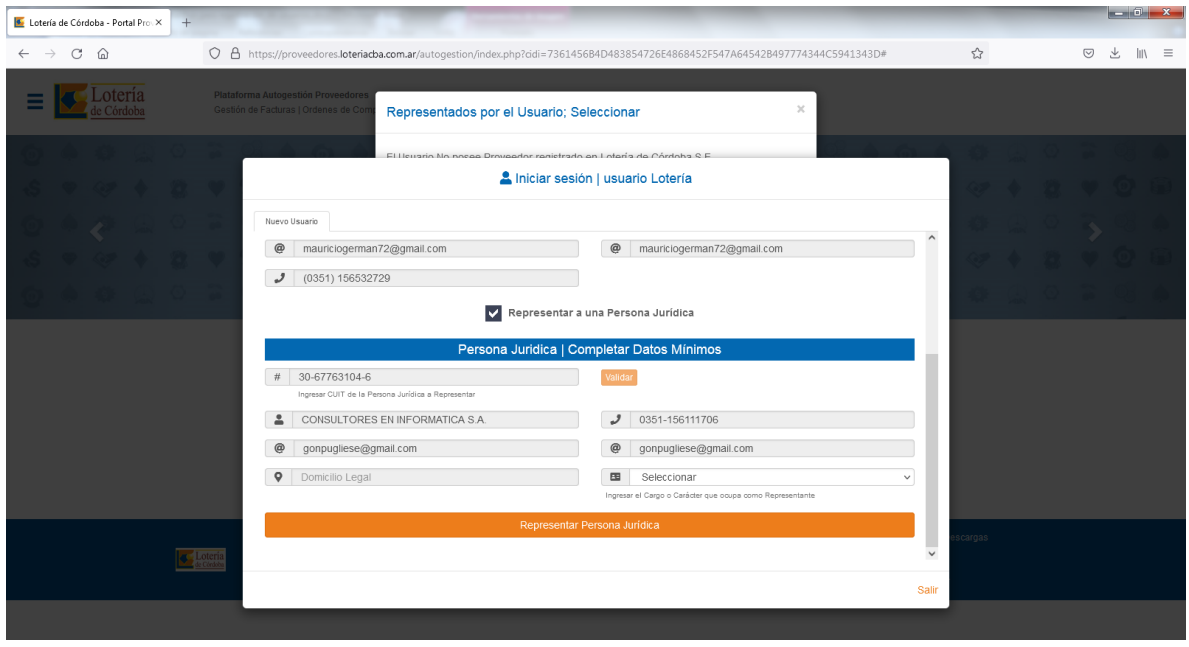

Una vez autorizada la representación por parte del proveedor se podrá ingresar al portal de Autogestión para operar en representación de los proveedores habilitados.